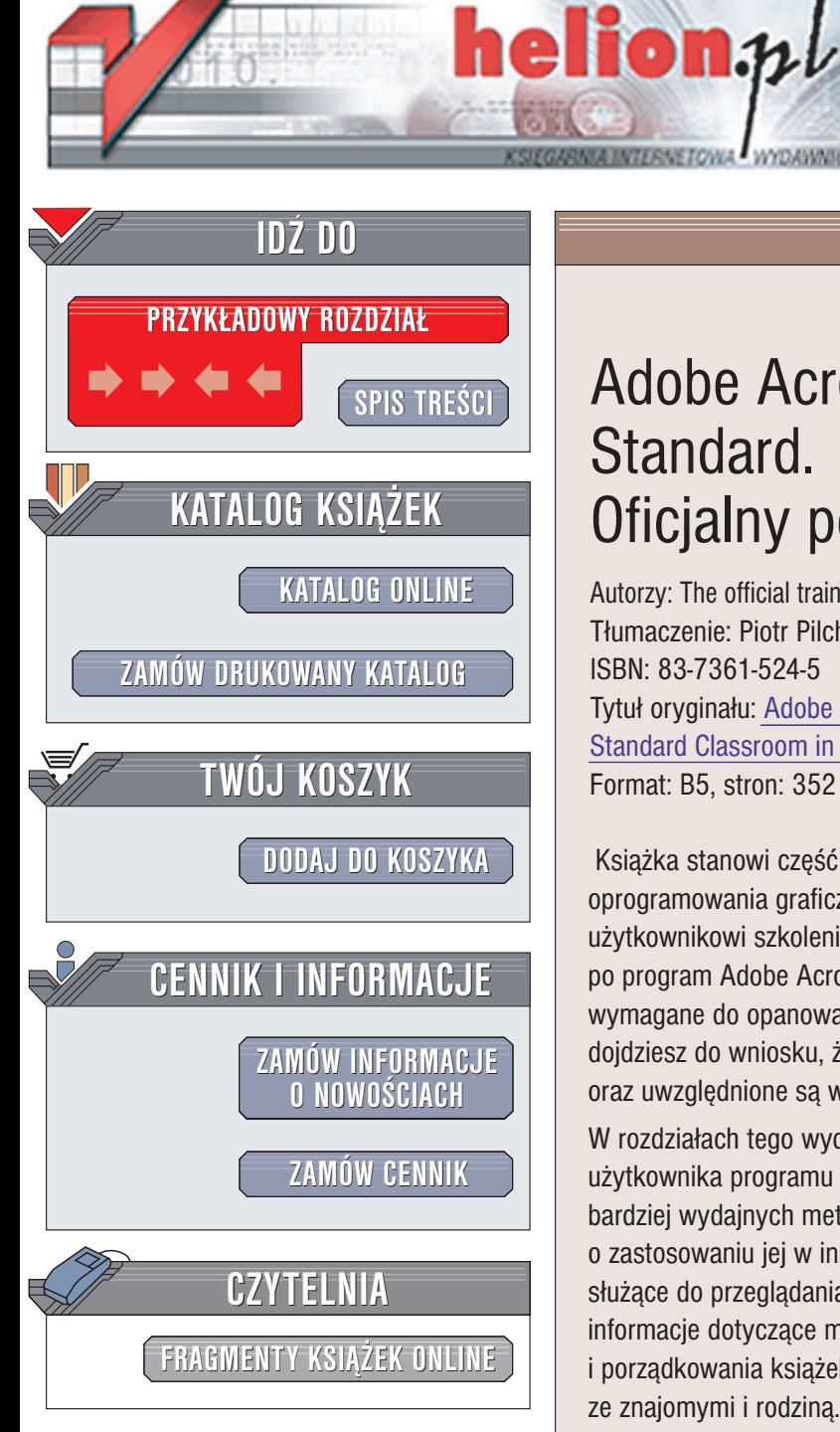

Wydawnictwo Helion ul. Chopina 6 44-100 Gliwice tel. (32)230-98-63 e-mail: [helion@helion.pl](mailto:helion@helion.pl)

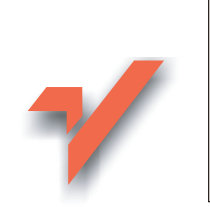

# Adobe Acrobat 6.0 Standard. Oficjalny podręcznik

Autorzy: The official training workbook from Adobe Systems, Inc. Tłumaczenie: Piotr Pilch ISBN: 83-7361-524-5 Tytuł oryginału: [Adobe Acrobat 6.0](http://www.amazon.com/exec/obidos/ASIN/0321193741/helion-20) [Standard Classroom in a Book](http://www.amazon.com/exec/obidos/ASIN/0321193741/helion-20) Format: B5, stron: 352

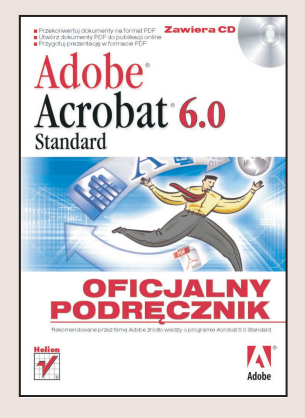

Książka stanowi część oficjalnych materiałów szkoleniowych dotyczących oprogramowania graficznego i DTP firmy Adobe. Rozdziały napisano, aby umożliwić użytkownikowi szkolenie w odpowiadającym mu tempie. Jeśli po raz pierwszy sięgasz po program Adobe Acrobat Standard, poznasz podstawowe zagadnienia i funkcje wymagane do opanowania aplikacji. Jeśli już wcześniej używałeś tego programu, dojdziesz do wniosku, że w książce omawianych jest wiele zaawansowanych funkcji oraz uwzględnione sa wskazówki i metody dotyczace najnowszej wersji aplikacji.

W rozdziałach tego wydania książki zawarto informacje na temat nowego interfejsu użytkownika programu Acrobat Standard, nowych sposobów tworzenia plików PDF, bardziej wydajnych metod przetwarzania zawartości plików PDF z myśla o zastosowaniu jej w innych aplikacjach. Dodatkowo omówiono nowe narzêdzia służace do przegladania i komentowania dokumentów PDF, a także zamieszczono informacje dotyczące metod szerszego udostępniania dokumentów, odczytywania i porzadkowania książek eBook, tworzenia fotoalbumów z myśla o współdzieleniu ich ze znajomymi i rodzina.

W każdym rozdziale przedstawiono co prawda krok po kroku realizację określonych projektów, ale pozostaje jeszcze miejsce na eksperymentowanie i poszukiwania. Książka może zostać przeczytana od początku do końca lub można zapoznać się z wybranymi rozdziałami, które okażą się interesujące dla Czytelnika.

# <span id="page-1-0"></span>Spis treści

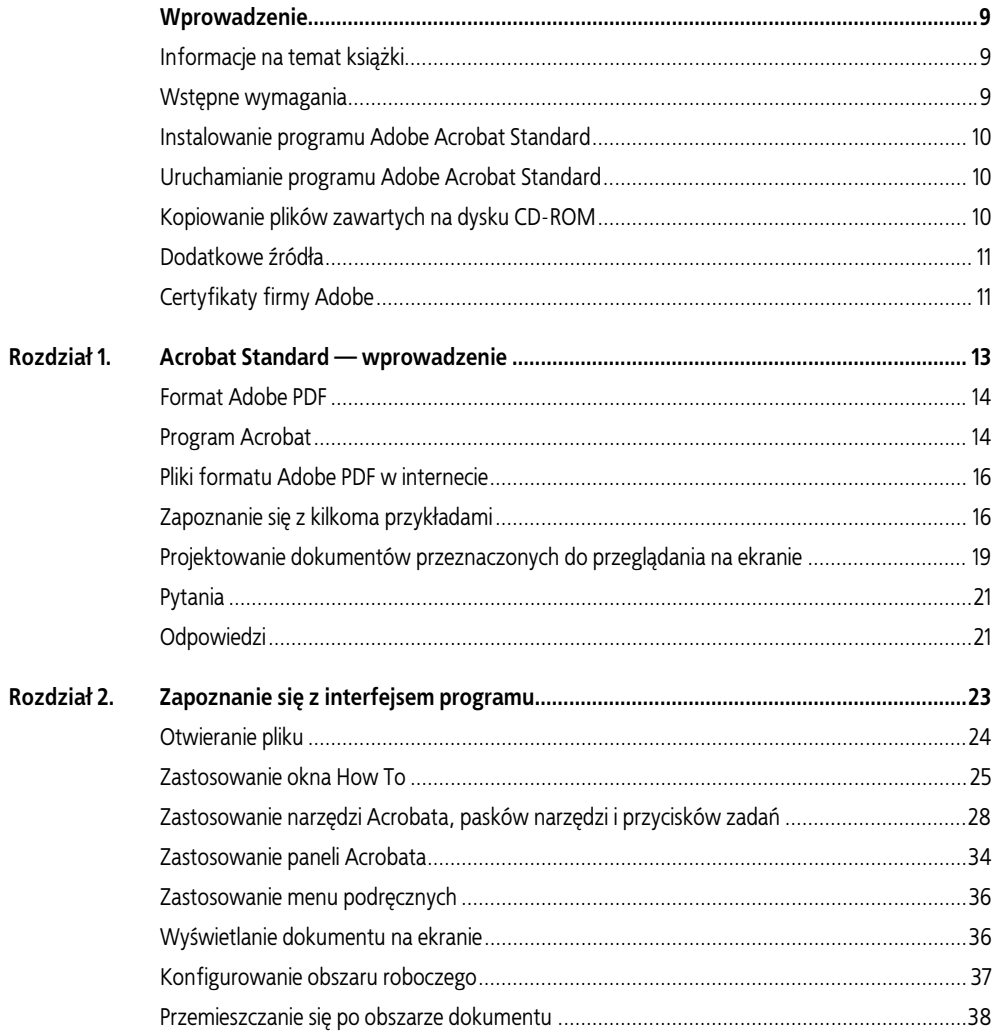

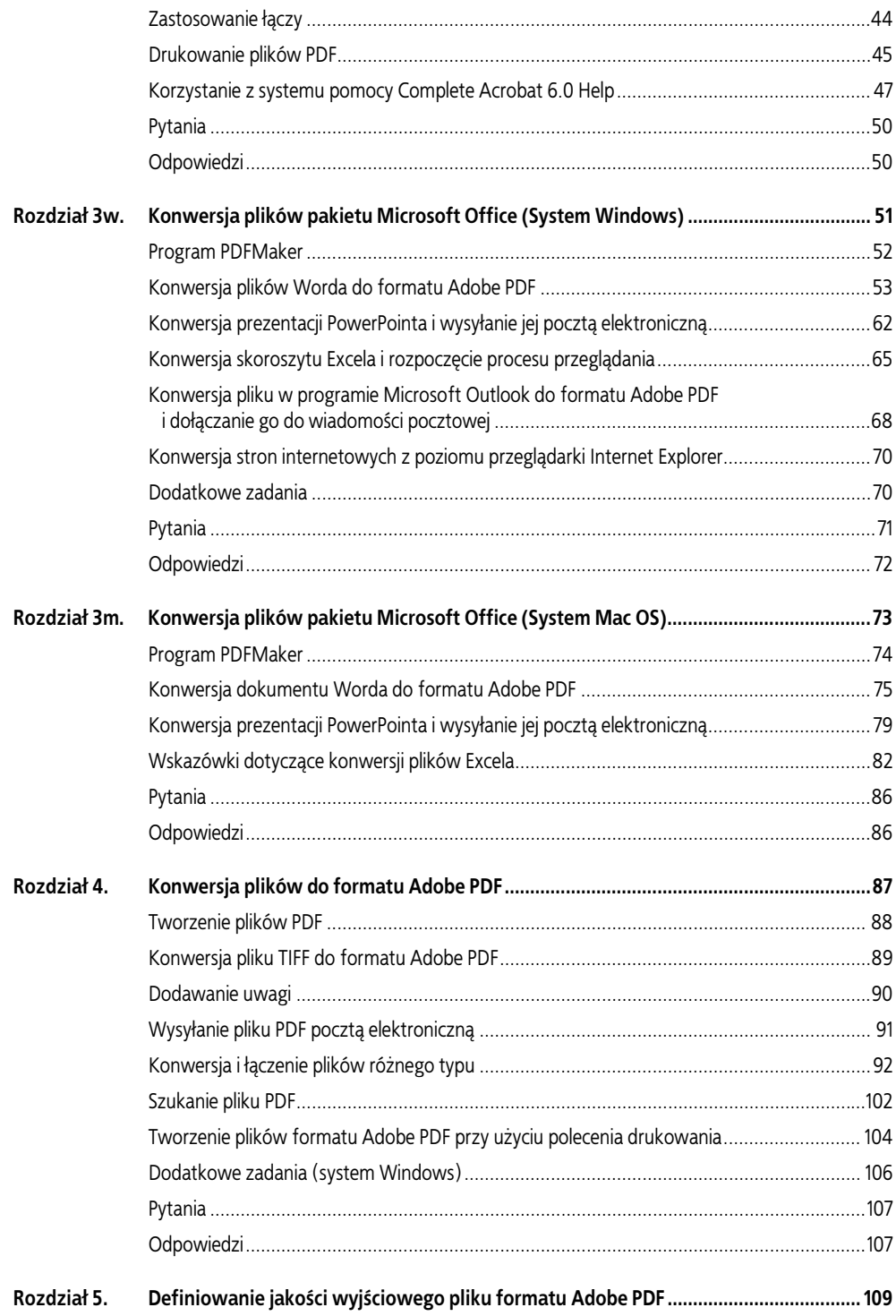

# SPIS TREŚCI | 5

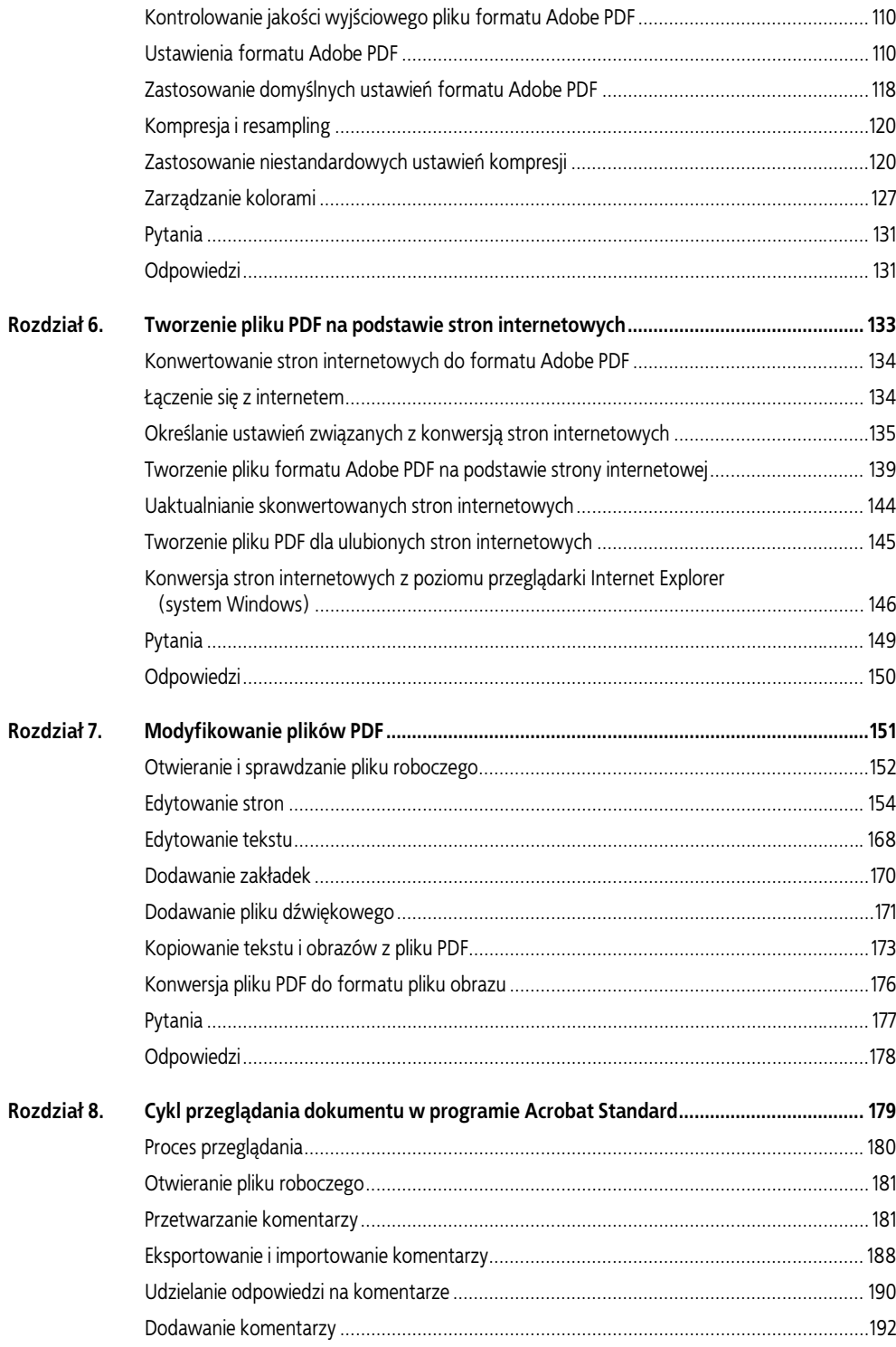

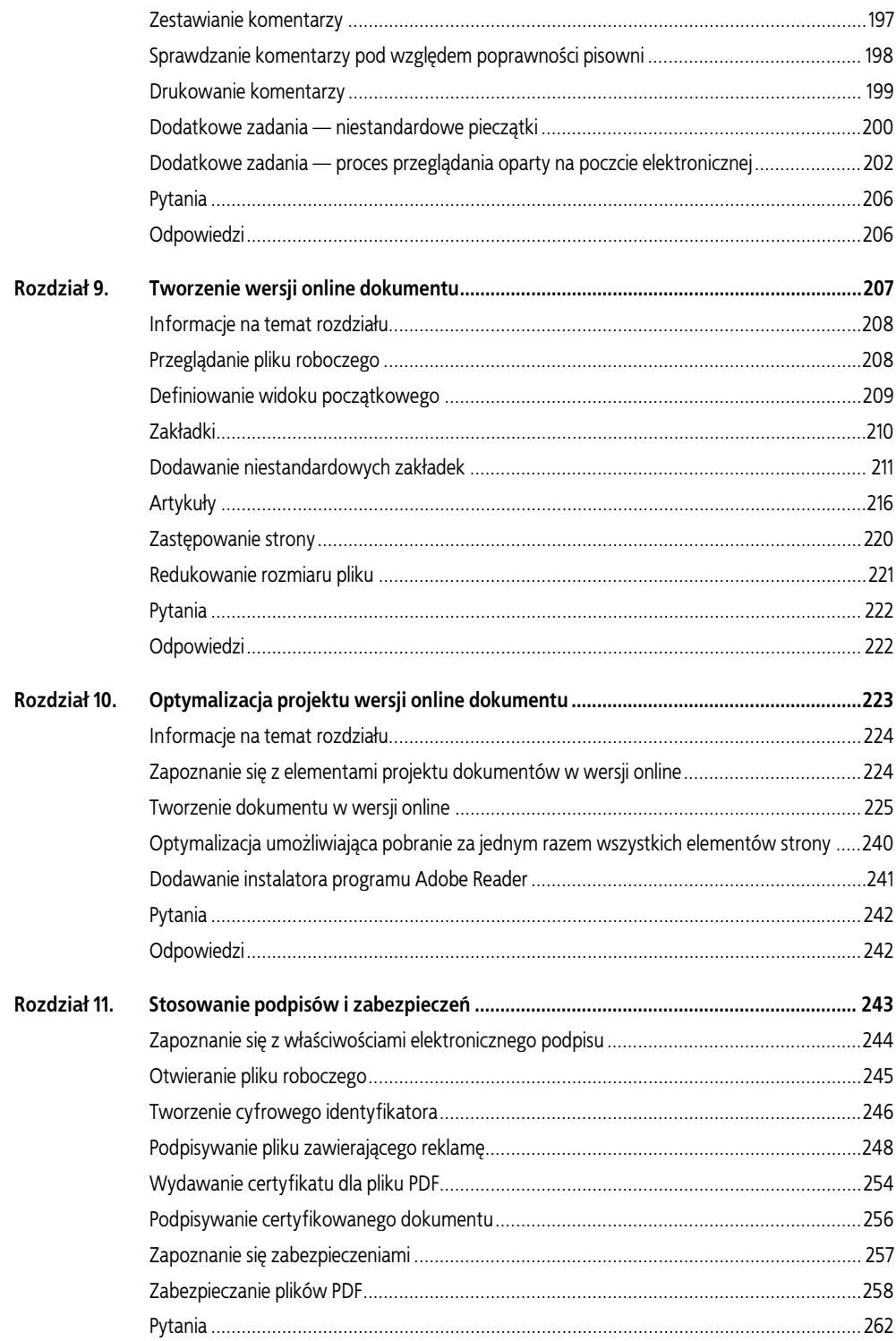

#### SPIS TREŚCI | 7

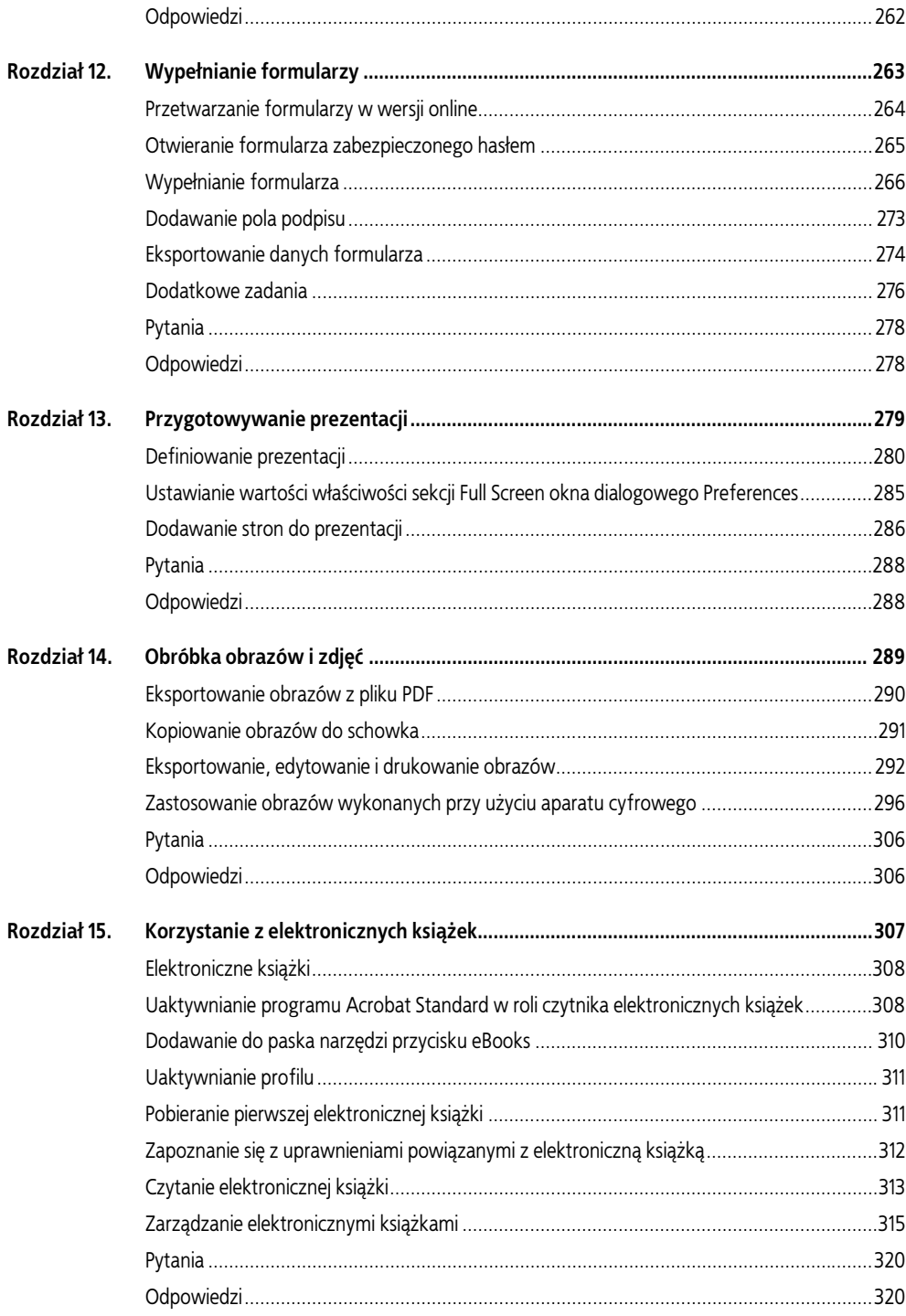

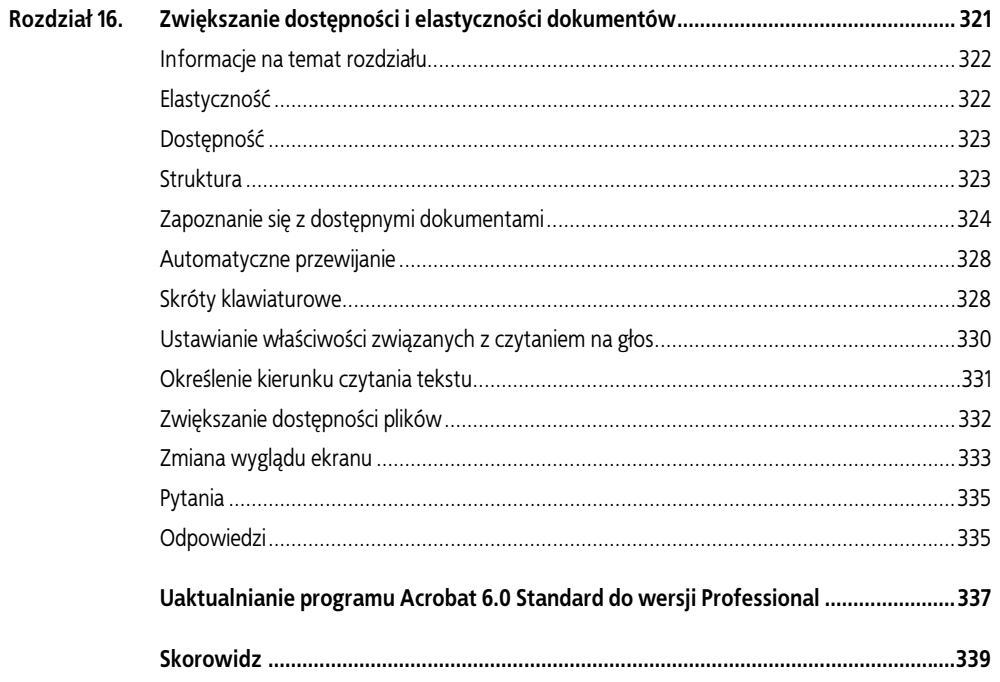

# <span id="page-7-0"></span>9 | Tworzenie wersji online dokumentu

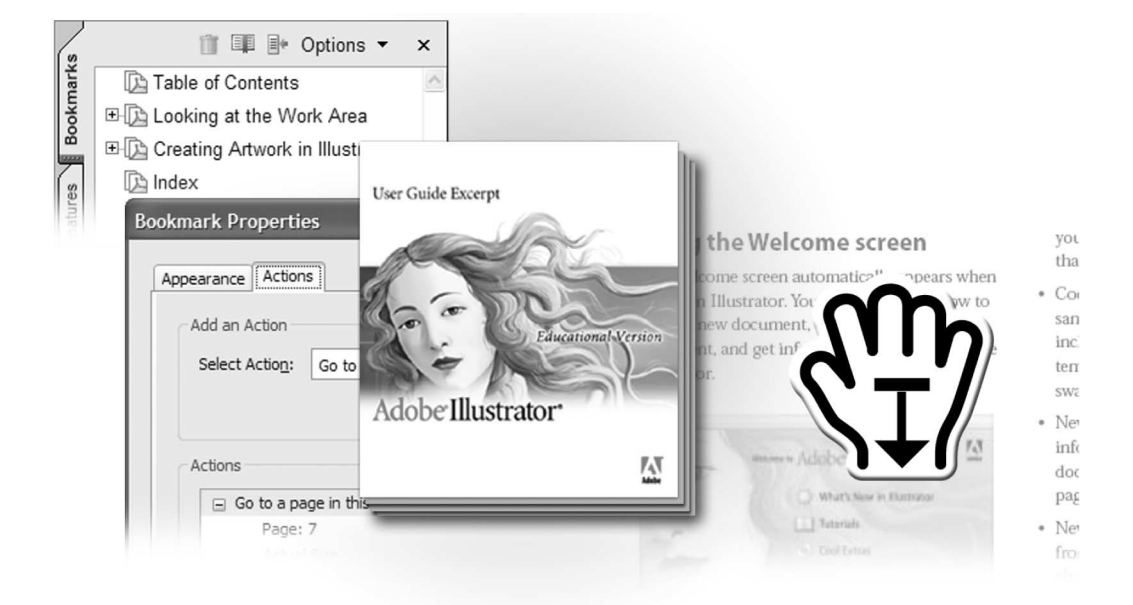

Od tego rozdziału zostanie rozpoczęta realizacja procesu udostępniania w wersji online dokumentów pierwotnie przeznaczonych do wydruku. Najpierw zostanie przetworzony plik PDF, który zawiera dokumentację. W tym rozdziale zostanie zdefiniowany widok stron dokumentacji w wersji online, a także w celu zwiększenia możliwości elektronicznej publikacji zostaną zastosowane hiperłącza, do których należy zaliczyć zakładki i artykuły.

W tym rozdziale zostaną wykonane następujące zadania:

- Definiowanie widoku dokumentu w wersji online.
- Tworzenie niestandardowych zakładek odwołujących się do określonych widoków dokumentu.
- Tworzenie, śledzenie i edytowanie wątku artykułów.
- Zastępowanie strony pliku PDF stroną innego dokumentu PDF.
- Zmniejszanie wielkości ostatecznej wersji pliku PDF.

Wykonanie zadań zawartych w tym rozdziale zajmie około 45 minut.

W razie potrzeby należy usunąć z dysku twardego katalog poprzedniego rozdziału i skopiować z dysku CD-ROM katalog Rozdzial09.

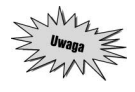

Użytkownicy systemu Windows mogą być zmuszeni do odblokowania plików przed ich użyciem. Aby uzyskać informacje na ten temat, należy zapoznać się z podrozdziałem wprowadzenia zatytułowanym "Kopiowanie plików zawartych na dysku CD-ROM".

## Informacje na temat rozdziału

W niniejszym rozdziale będzie przetwarzana część dokumentacji programu Adobe Illustrator. Bez modyfikowania zawartości lub projektu oryginalnej dokumentacji zostanie utworzona jej elektroniczna wersja umożliwiająca wydruk na żądanie.

# Przeglądanie pliku roboczego

Najpierw zostanie otwarty plik PDF zawierający dokumentację programu Adobe Illustrator. Plik formatu Adobe PDF został stworzony na podstawie oryginalnego pliku wygenerowanego w programie Adobe FrameMaker.

- 1. Należy uruchomić program Acrobat Standard.
- 2. Z menu File trzeba wybrać pozycję Open. Po wybraniu w katalogu Rozdzial09 pliku Illus\_Excerpt.pdf należy kliknąć przycisk Open, z menu File wybrać pozycję Save As i po nadaniu plikowi nazwy Illus Excerpt1.pdf zapisać go w katalogu Rozdzial09.

W celu uwolnienia jak największego obszaru ekranu dokumentacja programu Adobe Illustrator jest otwierana bez okna nawigacji.

3. W celu wyświetlenia zakładek należy kliknąć kartę panelu Bookmarks.

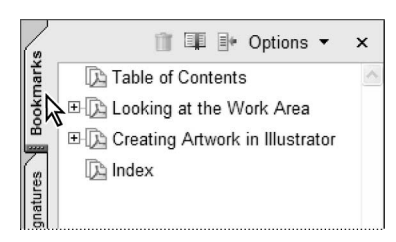

Plik PDF zawiera dwa rozdziały, spis treści i indeks w takiej postaci, jak w oryginalnym pliku stworzonym w programie FrameMaker. Elementy spisu treści, odsyłacze, indeks i ruchome segmenty tekstu znajdujące się w pliku programu FrameMaker po konwersji w pliku PDF przybierają postać zakładek, łączy i artykułów.

Łącza pliku PDF mogą być automatycznie generowane na podstawie łączy poprawnie sformatowanych w plikach stworzonych przy użyciu aplikacji obsługujących odnośniki, takich jak: Adobe In-Design, Adobe PageMaker, Adobe FrameMaker i Word.

### Definiowanie widoku początkowego

Możliwe jest zdefiniowanie widoku początkowego dokumentu PDF otwieranego przez użytkownika. W widoku można uwzględnić takie elementy, jak numer otwieranej strony, wartość powiększenia, a także zdecydować, czy zostaną wyświetlone zakładki, miniatury stron, paski narzędzi i menu. W celu określenia wyglądu otwieranego dokumentu można zmodyfikować dowolny z wymienionych elementów.

W tym podrozdziale zostanie zdefiniowany widok początkowy całej strony, w którym automatycznie będą wyświetlane zakładki, dzięki czemu użytkownik będzie mógł z nich skorzystać.

- 1. Z menu File należy wybrać pozycję Document Properties, a następnie w lewej części okna pozycję Initial View.
- 2. W celu otwarcia okna nawigacji z uaktywnionym panelem Bookmarks w ramce Document Options z menu Show trzeba wybrać pozycję Bookmarks Panel and Page. Wybrana pozycja spowoduje też otwarcie okna dokumentu.
- 3. W celu wyświetlenia w danej chwili jednej strony dokumentu z menu Page layout należy wybrać pozycję Single Page.
- 4. Aby w oknie dokumentu wyświetlić całą stronę, z menu Magnification trzeba wybrać pozycję Fit Page.
- 5. Po uaktywnieniu opcji Page number (sekcja Open to) w polu znajdującym się obok niej należy wstawić wartość 1 (pierwsza strona).

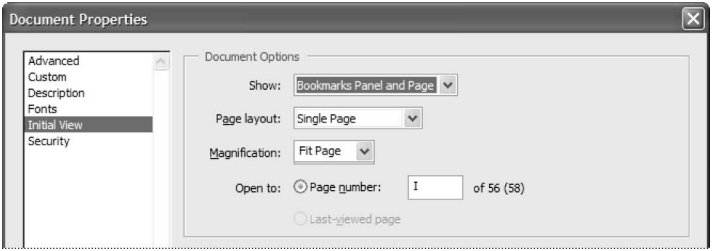

- 6. Aby zatwierdzić ustawienia, wystarczy kliknąć przycisk OK.
- 7. Z menu File trzeba wybrać pozycję Close. W celu zapisania zmian przed zamknięciem pliku w oknie ostrzegawczym należy kliknąć przycisk Yes (system Windows) lub Save (system Mac OS).

Zmiany zostaną uwzględnione po zapisaniu i zamknięciu pliku.

8. Z menu File należy wybrać pozycję Open i otworzyć plik Illus Excerpt1.pdf.

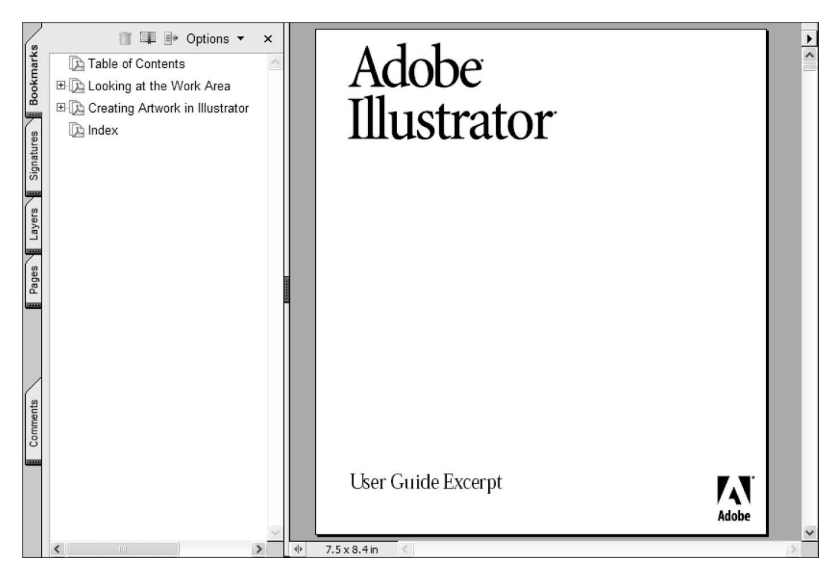

Po otwarciu pliku w oknie dokumentu zostanie wyświetlona cała strona i dodatkowo zakładki.

# Zakładki

Zakładka jest łączem reprezentowanym przez tekst wyświetlony w panelu Bookmarks. Zakładki tworzone automatycznie przez aplikacje generujące dokumenty, takie jak: Adobe InDesign, Adobe FrameMaker, Adobe PageMaker lub Word zazwyczaj są kojarzone z nagłówkami w tekście lub z podpisami rysunków.

Zakładki mogą być też użyte do stworzenia krótkiego konspektu dokumentu lub otwarcia innych plików.

Ponadto elektroniczne zakładki mogą, podobnie jak tradycyjne, identyfikować miejsce w dokumencie, do którego chce się później powrócić. Nieco dalej w tym rozdziale zostaną stworzone niestandardowe zakładki odwołujące się do wybranego obszaru na stronie dokumentu.

- 1. Aby w panelu Bookmarks wyświetlić więcej etykiet zakładek, można przeciągnąć prawą krawędź panelu (kursor przyjmie postać strzałki zakończonej dwoma grotami).
- 2. Aby wyświetlić spis treści, można wybrać narzędzie Hand (<a>(1)</a> i kliknąć zakładkę Table of Contents.

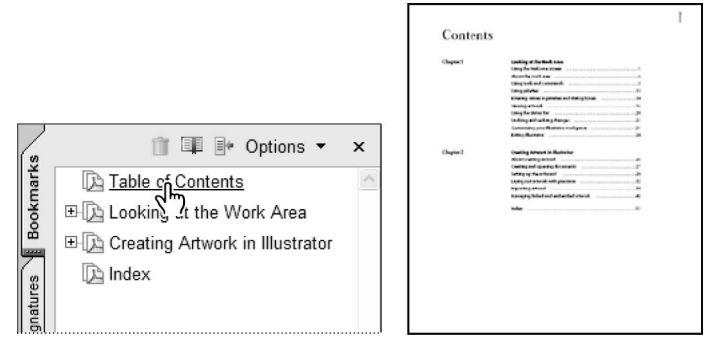

Warto zauważyć, że podświetlona jest ikona zakładki Table of Contents, co oznacza, że zakładka odwołuje się do aktualnie wyświetlonej strony dokumentu.

3. Kursor myszy należy umieścić w oknie dokumentu zawierającego spis treści i zwrócić uwagę na to, że gdy kursor znajdzie się na łączu, przyjmuje postać dłoni z wyprostowanym palcem wskazującym.

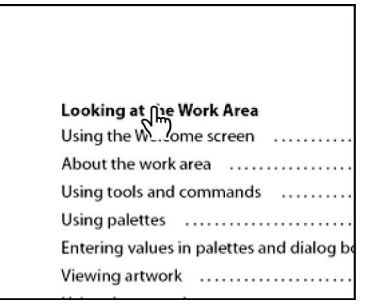

Program Acrobat Standard automatycznie połączył elementy spisu treści, wygenerowanego za pomocą aplikacji Adobe FrameMaker, z nagłówkami dokumentu.

- 4. Aby wyświetlić zawartość indeksu, należy kliknąć pozycję Index znajdującą się w dolnej części spisu treści. W indeksie każdy wpis zawierający numer strony odwołuje się do odpowiedniego miejsca w tekście dokumentu. W zależności od używanego monitora zwiększenie wartości powiększenia może być możliwe dopiero po wybraniu narzędzia Zoom In  $(\mathcal{L})$  i kliknięciu w oknie dokumentu. Po ustawieniu wystarczającej wartości powiększenia trzeba ponownie wybrać narzędzie Hand.
- 5. Kursor myszy należy umieścić na liczbie 5 znajdującej się obok nagłówka Convert Anchor Point tool, tak by przyjął postać dłoni z wyprostowanym palcem wskazującym. Aby przejść do sekcji poświęconej narzędziom Illustratora, należy kliknąć liczbę.

keyboard shortcuts for 12 **Construction Guides option 37** context-sensitive menus 11 Convert Anchor Point tool 5 Convert Photoshop Layers to Objects option 43 Cool Extras list 1 Crystallize tool 8

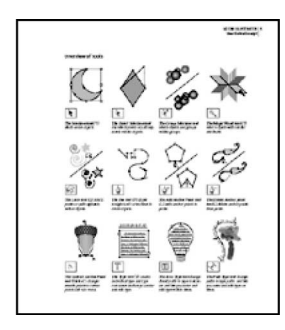

# Dodawanie niestandardowych zakładek

Co prawda podstawowe zakładki i łącza w dokumentacji programu Adobe Illustrator zostały już wygenerowane, ale za pomocą narzędzi Acrobata można dodać własne zakładki i łącza. W tym podrozdziale przy użyciu różnych metod zostanie dodanych kilka nowych zakładek, które odwołują się do sekcji dokumentacji, dokonujących przeglądu narzędzi i prezentujących rodzinę narzędzi Graph.

### Tworzenie nowych zakładek

Zostaną utworzone trzy nowe zakładki. Pierwsza z nich będzie miała etykietę Tools, natomiast dwie pozostałe będą odwoływały się do sekcji dokumentacji programu Adobe Illustrator zawierających przegląd narzędzi i prezentację rodziny narzędzi Graph. Pierwsza z zakładek nie będzie się odwoływała do części dokumentu, a będzie jedynie spełniała rolę dodatkowego elementu hierarchii zakładek.

Najpierw zostanie utworzona zakładka Tools.

1. Z menu rozwijanego Magnification należy wybrać pozycję 100%. Po kliknięciu utworzonej zakładki powiązana z nią strona zawsze będzie wyświetlana przy użyciu ustawionej wartości powiększenia.

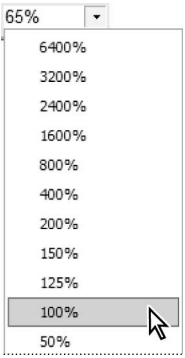

- 2. Aby żadna zakładka nie została zaznaczona, należy kliknąć w pustym miejscu panelu Bookmarks.
- 3. W celu wyświetlenia menu Options należy kliknąć przycisk Options znajdujący się w górnej części panelu Bookmarks i wybrać z niego pozycję New Bookmark. W efekcie nowa zakładka pojawi się w dolnej części panelu Bookmarks.

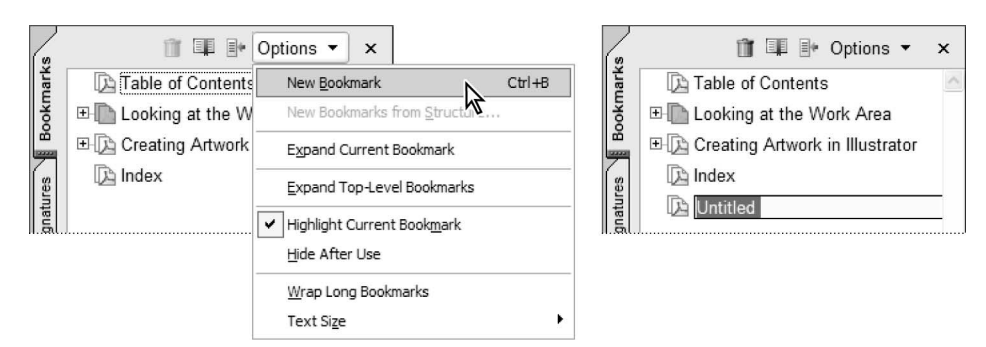

- 4. Jeśli etykieta zakładki nie jest zaznaczona, powinno się ją kliknąć.
- 5. Jako nazwę zakładki należy wprowadzić łańcuch Tools. W celu usunięcia zaznaczenia etykiety wystarczy kliknąć poza obszarem zakładki.

#### $ROZDA+9$  | 213 Tworzenie wersji online dokumentu

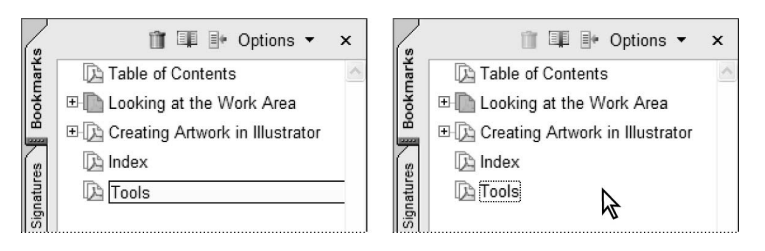

W kolejnych krokach zostaną utworzone dwie pozostałe zakładki. Pierwsza z nich zostanie wygenerowana przy użyciu skrótu klawiaturowego przypisanego poleceniu New Bookmark. Wiele poleceń programu Acrobat Standard można wykonać za pomocą skrótów klawiaturowych. Druga zakładka zostanie utworzona wraz z nadaniem jej nazwy przez zaznaczenie fragmentu tekstu dokumentacji.

- 6. Aby utworzyć nową zakładkę za pomocą skrótu klawiaturowego, należy wykonać kombinację klawiszy Ctrl+B (system Windows) lub Command+B (system Mac OS), a następnie jako nazwę dla zakładki podać łańcuch Graph tools. W celu usunięcia zaznaczenia zakładki wystarczy kliknąć poza jej obszarem.
- 7. Należy kliknąć przycisk Next Page ( ) znajdujący się na pasku statusu.

Należy kolejno kliknąć każdą nową zakładkę. Warto zauważyć, że zakładka Tools odwołuje się do strony, która w momencie definiowania zakładki akurat była wyświetlona w oknie dokumentu. Zakładka Graph tools również odwołuje się do tej samej strony, jeśli przed rozpoczęciem jej tworzenia nie wyświetlono innej strony dokumentacji. Nieco dalej w tym rozdziale zostaną ustawione inne strony, do których odwołują się zakładki.

W następnych krokach utworzona zostanie trzecia zakładka, ale przy użyciu innej metody. Tym razem dla zakładki automatycznie zostanie określona docelowa strona.

- 8. Należy wybrać narzędzie Select Text zawarte na pasku narzędzi.
- 9. Kursor myszy mający postać litery I trzeba umieścić w oknie dokumentu i przeciągnąć w celu podświetlenia nagłówka Overview of tools widocznego w górnej części strony.

Należy ustawić powiększenie o wartości 100%. Aktualna wartość powiększenia zostanie zastosowana przy definiowaniu zakładki.

10. Należy kliknąć ikonę Create New Bookmark ( ) znajdującą się w górnej części panelu Bookmarks. Nowo utworzona zakładka Overview of tools pojawi się na dole listy zakładek. Jako nazwa zakładki użyty został tekst podświetlony w oknie dokumentu. Domyślnie nowa zakładka odwołuje się do strony, która jest aktualnie wyświetlona w oknie dokumentu.

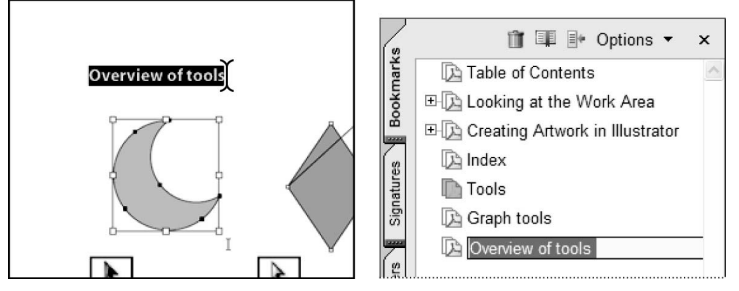

Tekst zaznaczony w oknie dokumentu… …będzie użyty jako nazwa tworzonej zakładki

Jeśli w chwili tworzenia nowej zakładki nie jest zaznaczona żadna inna, zawsze pojawi się ona na dole listy.

- 11. Aby usunąć zaznaczenie etykiety zakładki, wystarczy kliknąć w pustym miejscu poniżej listy zakładek.
- 12. W celu przetestowania nowej zakładki trzeba kliknąć przycisk *First Page* ( $\Box$ ), co spowoduje przejście do początku dokumentacji. Po wybraniu narzędzia Hand ( $\binom{[0]}{k}$ ) w celu przejścia do strony, do której odwołuje się zakładka Overview of tools, należy ją kliknąć.
- 13. Aby zapisać wyniki pracy, z menu File wystarczy wybrać pozycję Save.

### Przenoszenie zakładek

Przeciągając utworzoną zakładkę z łatwością można umieścić ją we właściwym miejscu panelu Bookmarks.

Zanim dla dwóch wcześniej utworzonych zakładek (Graph tools i Overview of tools) zostaną ustawione nowe elementy docelowe, należy umieścić je poniżej zakładki Tools.

- 1. Aby usunąć zaznaczenie zakładek, wystarczy kliknąć w pustym miejscu poniżej ich listy.
- 2. W celu zaznaczenia zarówno zakładki Graph tools, jak i Overview of tools, trzeba kliknąć je przy wciśniętym klawiszu Shift. Po wykonaniu operacji należy zwolnić klawisz Shift.
- 3. Kursor trzeba umieścić na jednej z zaznaczonych zakładek, a następnie przy wciśniętym przycisku myszy przeciągnąć je w górę listy zakładek. Gdy bezpośrednio pod ikoną zakładki Tools (a nie pod etykietą) pojawi się czerwona strzałka, należy zwolnić przycisk myszy.

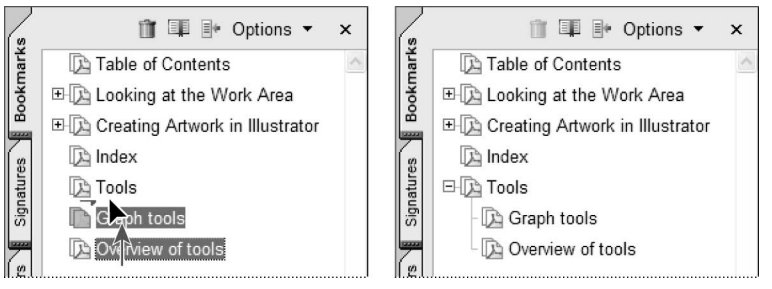

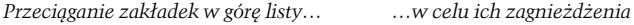

- 4. Aby usunąć zaznaczenie zakładek, wystarczy kliknąć w pustym miejscu panelu Bookmarks.
- 5. W celu zapisania wyników pracy z menu File należy wybrać pozycję Save.

### Ustawianie elementów docelowych zakładek

Każdorazowo przy tworzeniu zakładki jako jej element docelowy automatycznie jest ustawiana strona, która aktualnie jest wyświetlana w oknie dokumentu. Czasami prostsze jest zdefiniowanie kilku zakładek i określenie jej elementów docelowych w późniejszym czasie (tak postąpiono w przypadku pierwszych dwóch utworzonych zakładek). Jednak czasem prościej określić element docelowy zakładki w momencie jej tworzenia (tak postąpiono w przypadku trzeciej zakładki).

Dla zakładek Tools i Graph tools zostaną w kolejnych krokach ustawione poprawne elementy docelowe. Narzędzia Graph omówiono na dziewiątej stronie dokumentacji.

1. W celu zaznaczenia zakładki Graph tools wystarczy ją kliknąć.

- 2. Aby w oknie dokumentu wyświetlić dziewiątą stronę dokumentacji, można przeciągnąć pasek przewijania lub z menu View wybrać pozycję Go To, a następnie Page i wprowadzić wartość 9. Po wykonaniu operacji należy kliknąć przycisk OK.
- 3. Po wybraniu narzędzia Zoom In  $(\mathcal{R})$ trzeba tak przeciągnąć kursor, aby ramka zaznaczenia swoim zakresem objęła dwa wiersze narzędzi Graph. W celu wyświetlenia dwóch wierszy narzędzi konieczne może okazać się przewinięcie zawartości strony przy użyciu paska przewijania.
- 4. Z menu Options należy wybrać pozycję Set Bookmark Destination i w otwartym oknie kliknąć przycisk Yes.

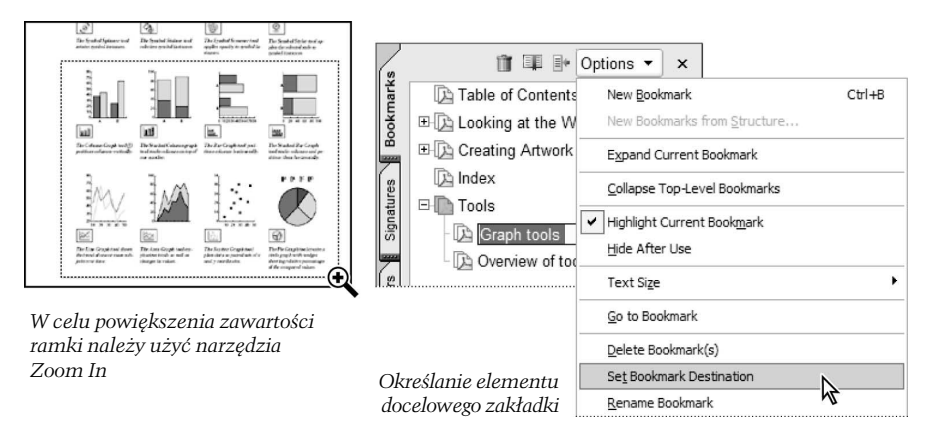

W następnych krokach zakładce Tools zostanie przypisana nadrzędna w stosunku do innych zakładek rola.

- 5. W celu ukrycia zagnieżdżonych zakładek zakładki Tools należy kliknąć znak minus lub trójkąt znajdujący się po jej lewej stronie.
- 6. Aby zaznaczyć zakładkę Tools wystarczy kliknąć ją lub jej ikonę.
- 7. Po kliknięciu przycisku Options znajdującego się w górnej części panelu Bookmarks z menu Options trzeba wybrać pozycję Properties.
- 8. Po kliknięciu zakładki Actions z menu Select Action należy wybrać pozycję Go to a page in this document, a następnie kliknąć przycisk Delete. Spowoduje to usunięcie wszelkich zdefiniowanych operacji.

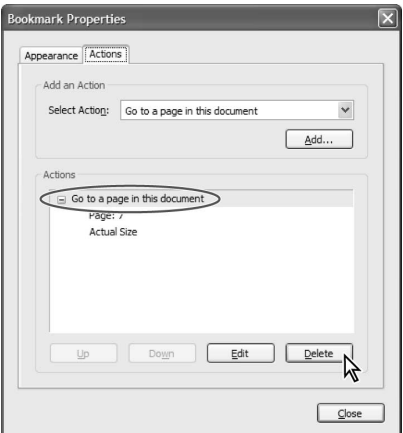

- 9. Należy kliknąć przycisk Close.
- 10. W celu usunięcia zaznaczenia wszystkich zakładek w panelu Bookmarks wystarczy kliknąć w pustym miejscu. W celu wyświetlenia zagnieżdżonych zakładek zakładki Tools konieczne będzie kliknięcie znaku minus lub trójkąta znajdującego się obok niej.
- 11. W celu sprawdzenia nowych zakładek trzeba posłużyć się narzędziem Hand. Należy kliknąć zakładkę Graph tools, a następnie zakładkę Tools. Warto zauważyć, że po kliknięciu zakładki Tools nie zostanie wykonana żadna operacja. Obecnie zakładka ta nie spełnia roli łącza, a jedynie elementu hierarchii zakładek.
- 12. Aby zapisać wyniki pracy, z menu File wystarczy wybrać pozycję Save.

## Artykuły

Co prawda dokumentacja programu Adobe Illustrator została zamieniona do wersji online, ale nadal cechuje ją układ stosowany z myślą o wydruku. Ograniczenia rozmiaru ekranu mogą dość znacząco utrudnić czytanie niektórych dokumentów. Przykładowo, czytanie przy użyciu tradycyjnych narzędzi umożliwiających przeglądanie strona po stronie dokumentów mających format kolumnowy może być szczególnie utrudnione.

Artykuły programu Acrobat Standard umożliwiają przeglądanie stron dokumentu, które nie są kolejnymi jego stronami, lub dokumentu uporządkowanego z zastosowaniem kolumn. Narzędzie Article służy do tworzenia serii połączonych ze sobą prostokątów, które grupują różne części dokumentu i umożliwiają zapoznanie się z zawartym w nich tekstem. Możliwe jest też w trakcie konwersji pliku do formatu Adobe PDF automatyczne generowanie — na podstawie układu stron pliku — wątku artykułów.

W tym podrozdziale zostanie omówiony artykuł, który utworzono automatycznie. Nieco dalej w tym rozdziale pokazane zostanie tworzenie niestandardowego wątku artykułu.

- 1. W celu wyświetlenia zawartości zakładki Looking at the Work Area można kliknąć znajdujący się obok niej znak minus lub trójkąt.
- 2. Aby wyświetlić informacje, do których odwołuje się zakładka Using the Welcome Screen, należy ją kliknąć. Po umieszczeniu kursora na kolumnie tekstu powinno być widoczne, że kursor identyfikujący wątek artykułu przybierze postać dłoni zawierającej strzałkę skierowaną w dół.

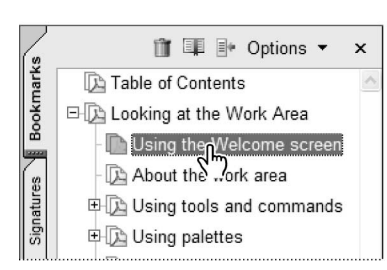

W celu wyświetlenia informacji powiązanych z zakładką należy ją kliknąć

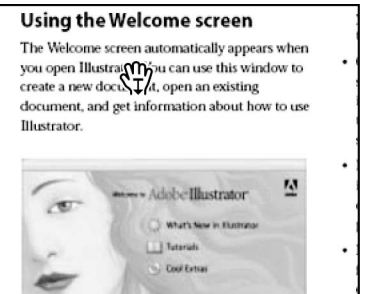

Strzałka skierowana w dół identyfikuje wątek artykułu

3. Aby uaktywnić artykuł, należy go kliknąć, a następnie w celu rozpoczęcia jego czytania kliknąć powtórnie. W celu wyświetlenia kolejnej części wątku artykułu, trzeba kilka razy wcisnąć klawisz Enter lub Return.

W trakcie czytania artykułu program Acrobat Standard będzie powiększał i pomniejszał jego aktualnie wyświetloną część, tak aby wypełniła cały obszar ekranu.

Ze względu na to, że wątek artykułu został utworzony automatycznie, każdy obraz znajdujący się na stronach jest traktowany jak oddzielne okno artykułu. Postać artykułu zostanie teraz zmieniona na format kolumnowy, który pozwala przeglądać go w wygodniejszy sposób.

### Usuwanie artykułu

Najpierw zostanie usunięty istniejący artykuł.

1. Jeśli nie jest widoczny panel Articles, w celu jego wyświetlenia z menu View należy wybrać pozycję Navigation Tabs, a następnie Articles. Aby zablokować panel Articles w oknie nawigacji, trzeba przeciągnąć go do obszaru okna. W celu zamknięcia panelu Destinations i zobaczenia całego okna dokumentu należy kliknąć przycisk znajdujący się na tym panelu.

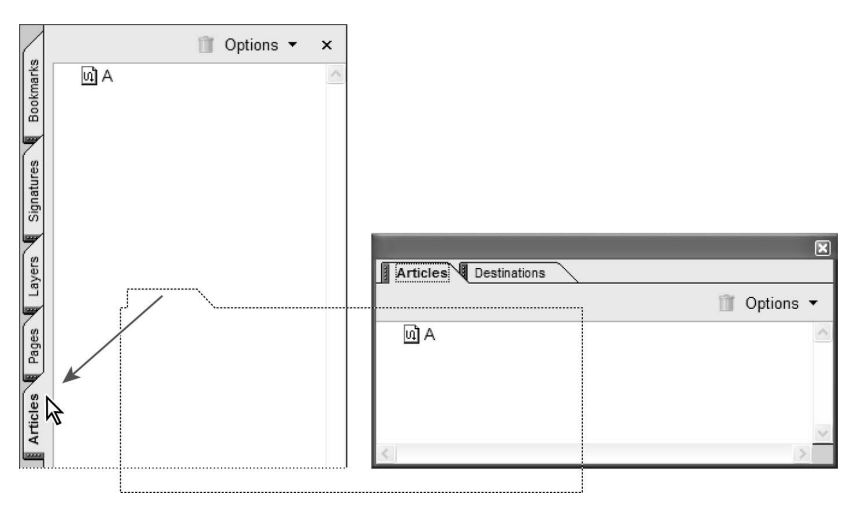

- 2. Aby przejść do początku artykułu, wystarczy dwukrotnie kliknąć etykietę A widoczną w panelu Articles.
- 3. Z menu Tools należy wybrać pozycję Advanced Editing, a następnie Show Advanced Editing. Niezbędne jest także uaktywnienie narzędzia Article (U) znajdującego się na pasku narzędzi.

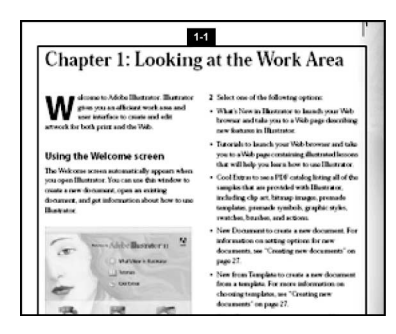

Zostanie wyświetlone pierwsze okno artykułu identyfikowane przez etykietę 1-1. W celu zobaczenia górnej części okna artykułu konieczne może się okazać posłużenie się paskiem przewijania lub kliknięcie przycisku Fit Page  $\lVert \cdot \rVert$ .

- 4. Należy wybrać narzędzie Hand ( $\binom{n}{k}$ ).
- 5. Po zaznaczeniu ikony artykułu zawierającej literę A należy ją przeciągnąć do kosza znajdującego się w górnej części panelu.

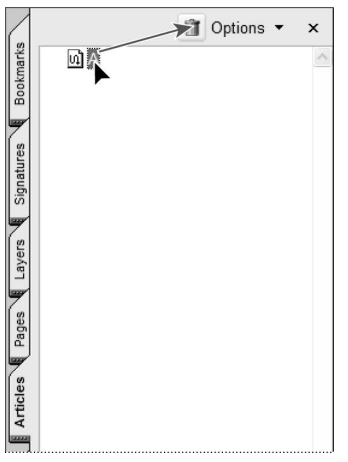

6. W celu usunięcia artykułu wystarczy w oknie ostrzegawczym kliknąć przycisk OK.

### Tworzenie artykułu

W ten sposób zostało usunięte okno automatycznie wygenerowanego artykułu. W tym punkcie zostanie on zastąpiony przez własny wątek artykułu odwołujący się do kolumn tekstu.

1. Aby wyświetlić całą stronę, można kliknąć przycisk Fit Page (

2. Po wybraniu narzędzia Article  $\mathcal{U}_\perp$  należy kursor myszy tak przeciągnąć, aby obszar zaznaczenia swoim zakresem obejmował lewą kolumnę tekstu. Przy pierwszym użyciu narzędzia Article w oknie dokumentu kursor myszy przyjmie postać krzyżyka. Wokół zaznaczonego tekstu pojawi się okno artykułu, a kursor będzie miał postać ikony --

Etykieta 1-1 widoczna w górnej części okna artykułu wskazuje, że jest to pierwsze okno pierwszego artykułu zawartego w pliku. Aby rozbudować wątek, w następnych krokach zostanie dodane kolejne okno artykułu.

3. Po umieszczeniu kursora w górnej części prawej kolumny tekstu należy tak przeciągnąć kursor myszy, aby obszar zaznaczenia swoim zakresem obejmował całą kolumnę. Wokół zaznaczonego tekstu pojawi się okno artykułu mające etykietę 1-2.

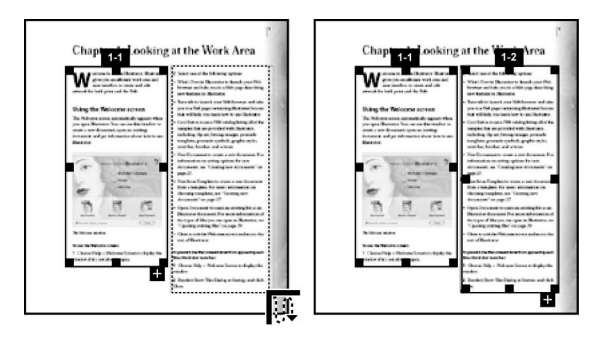

4. W celu przejścia do następnej strony trzeba kliknąć przycisk Next Page ( $\triangleright$ ) lub z menu View wybrać pozycję Go To, a następnie Next Page.

Na drugiej stronie w jej górnej części będą widoczne dwie kolumny tekstu. Z kolei w dolnej części strony pojawi się ilustracja nachodząca na obie kolumny tekstu.

5. Przeciągając kursor myszy należy obszarem zaznaczenia objąć kolejno lewą kolumnę tekstu, prawą kolumnę i na końcu ilustrację.

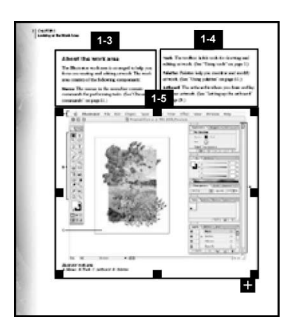

6. W celu zakończenia tworzenia wątku artykułu wystarczy wcisnąć klawisz Enter i Return lub kliknąć pozycję End Article znajdującą się w dolnej części okna dokumentu.

Zostanie otwarte okno dialogowe Article Properties.

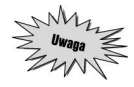

W celu wyświetlenia okna dialogowego Article Properties można też zaznaczyć artykuł w panelu Articles i z menu Options wybrać pozycję Properties.

- 7. Należy wykonać następujące operacje:
	- W polu Title wprowadzić łańcuch Work Area i wcisnąć klawisz Tab. Łańcuch pojawi się w panelu Articles.
	- W polu Subject wprowadzić łańcuch Adobe Illustrator Book.

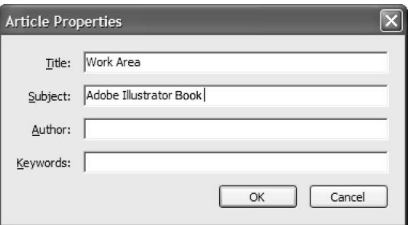

- Pola Author i Keywords pozostawić puste i kliknąć przycisk OK.
- 8. Aby zapisać wyniki pracy, z menu File należy wybrać pozycję Save.

### Czytanie artykułu

W tym punkcie przedstawiono różne metody przeglądania artykułu.

1. Należy wybrać narzędzie Hand  $\binom{m}{k}$ .

2. W panelu Articles trzeba dwukrotnie kliknąć artykuł Work Area.

Na ekranie zostanie wyświetlona zawartość pierwszego utworzonego okna artykułu.

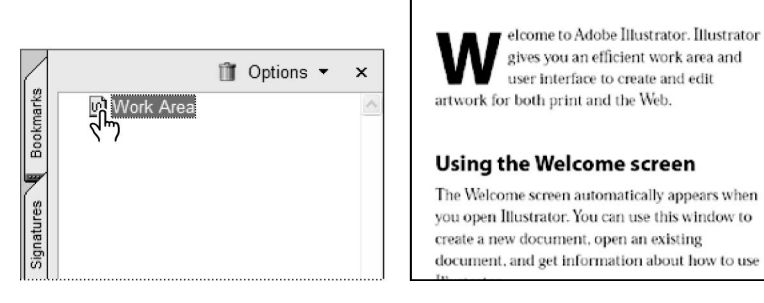

Wartość powiększenia okien artykułu jest określana za pomocą właściwości Max Fit Visible Zoom (ramka Magnification) znajdującej się w oknie dialogowym Page Display Preferences.

- 3. Po obszarze artykułu można się przemieszczać korzystając z następujących metod:
	- Aby przejść do następnego okna artykułu, należy wcisnąć klawisz Enter lub Return.
	- Chcąc przejść do poprzedniego okna artykułu, trzeba wcisnąć klawisz Enter lub Return przytrzymując wciśnięty klawisz Shift.
	- W celu przejścia do początku artykułu przy wciśnietym klawiszu Ctrl (system Windows) lub Option (system Mac OS) należy kliknąć w oknie artykułu.
- 4. Aby przejść na koniec artykułu, wystarczy kliknąć w oknie dokumentu przy wciśniętych klawiszach Shift i Ctrl (system Windows) lub Shift i Option (system Mac OS).
- 5. W celu zapisania wyników pracy z menu File należy wybrać pozycję Save.

### Zastępowanie strony

Czasem może zaistnieć konieczność zastąpienia całej strony pliku PDF stroną innego dokumentu PDF. Jeśli na przykład komuś zależy na zmianie układu lub projektu strony pliku PDF, może otworzyć źródłową stronę w aplikacji, w której ją stworzono, a następnie, po dokonaniu zmian, skonwertować ją do formatu Adobe PDF i zastąpić nią starszą stronę dokumentu PDF. Po zastąpieniu starej strony nową, zmianie ulegnie jedynie tekst i grafika. Operacja zastępowania nie ma wpływu na wszelkie elementy interaktywne zawarte na starej stronie, takie jak zakładki i łącza.

Zwykła strona tytułowa aktualnie rozpoczynająca dokument PDF jest pierwszą stroną dokumentacji w wersji przeznaczonej do wydruku. Aby dokument PDF przypominał prawdziwą dokumentację, jego strona tytułowa zostanie zastąpiona stroną zawierającą kolorową ilustrację, której użyto przy tworzeniu okładki dokumentacji w wersji przeznaczonej do wydruku.

1. Aby zamknąć okno nawigacji, wystarczy kliknąć kartę panelu Articles.

- 2. W celu wyświetlenia aktualnej strony tytułowej należy kliknąć przycisk First Page ( $\Box$ ) i w razie konieczności przycisk Fit Page (**D**).
- 3. Z menu Document trzeba wybrać pozycję Pages, a następnie Replace.
- 4. Po wybraniu w katalogu Rozdzial09 pliku Cover.pdf należy kliknąć przycisk Select.

5. W oknie dialogowym Replace Pages niezbędne jest sprawdzenie, czy strona I jest zastępowana stroną 1, a następnie kliknięcie przycisków OK i Yes. Okładka z nową ilustracją będzie stroną I dokumentu.

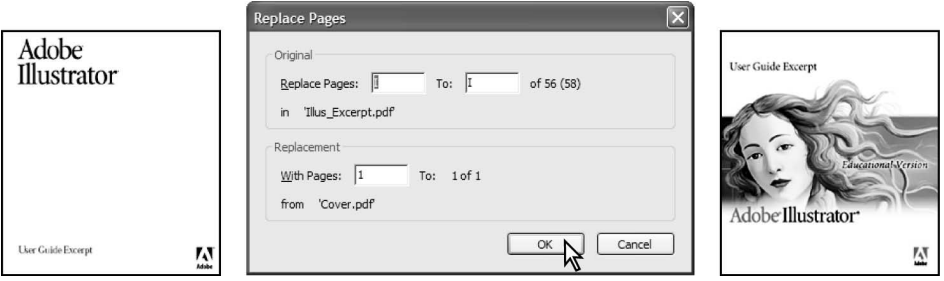

- 6. W celu zapisania pliku Illus Excerpt1.pdf z menu File należy wybrać pozycję Save. Plik trzeba pozostawić otwarty.
- 7. Po ukończeniu prac nad plikiem w celu przygotowania go do udostępnienia w trybie online zostanie zredukowany jego rozmiar.

### Redukowanie rozmiaru pliku

Najpierw zostanie sprawdzona wielkość pliku.

1. Po zminimalizowaniu okna Acrobata w systemie Windows należy w programie Eksplorator Windows otworzyć katalog Rozdzial09 i sprawdzić rozmiar pliku Illus\_Excerpt1.pdf. W systemie Mac OS przy użyciu programu Finder trzeba otworzyć katalog Rozdzial09 i korzystając z narzędzia List View zweryfikować wielkość pliku Illus Excerpt1.pdf.

Wielkość pliku w przybliżeniu wynosi 1,8 MB. W zależności od stosowanego systemu rozmiar pliku może się nieznacznie różnić.

- 2. Po zmaksymalizowaniu okna programu Acrobat Standard z menu File należy wybrać pozycję Reduce File Size.
- 3. Konieczne jest wskazanie wersji Acrobata, z którą plik będzie kompatybilny. W tym przypadku z menu Compatible with wybrano pozycję Acrobat 5.0 and later. Po wykonaniu operacji wystarczy kliknąć przycisk OK.

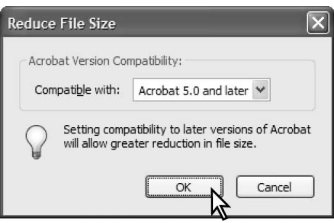

Przy określaniu kompatybilności pliku należy pamiętać o tym, że im nowsza wersja Acrobata zostanie wybrana, tym mniejszy uzyska się plik. Decydując się na kompatybilność z programem Acrobat 6.0, powinno się mieć pewność, że przyszli użytkownicy faktycznie korzystają z tej wersji aplikacji.

4. Zmodyfikowany plik musi zostać zapisany pod inną nazwą. W tym przypadku plik został zapisany w tym samym katalogu pod nazwą SmallerIllus Excerpt1.pdf. W celu ukończenia operacji wystarczy kliknąć przycisk Save.

Dobrym pomysłem jest zapisanie pliku pod inną nazwą, tak aby nie nadpisać oryginalnego pliku.

Acrobat automatycznie optymalizuje plik PDF. Proces ten może potrwać około minuty. Wszelkie nieprawidłowości są wyświetlane w oknie Conversion Warnings. Aby zamknąć okno, wystarczy kliknąć przycisk Close.

5. Za pomocą metody omówionej w kroku 1. należy sprawdzić rozmiar pliku SmallerIllus\_Excerpt1.pdf.

Wielkość pliku w przybliżeniu wynosi 1,6 MB. I tym razem w zależności od stosowanego systemu rozmiar pliku może się nieznacznie różnić.

Z menu File należy wybrać pozycję Close, a następnie zamknąć plik i Acrobata.

W celu uzyskania dodatkowych informacji na temat tworzenia własnych dokumentów w wersji online należy zajrzeć do rozdziału 10. "Optymalizacja projektu wersji online dokumentu".

### Pytania

- 1. Gdzie są określane ustawienia widoku początkowego decydujące o sposobie otwierania pliku PDF?
- 2. W jaki sposób utworzyć nową zakładkę?
- 3. Gdzie w trakcie czytania artykułu wyświetlonego na ekranie można zmienić wartość powiększenia widoku?

### Odpowiedzi

- 1. Ustawienia widoku początkowego są określane w zakładce Initial View okna dialogowego Document Properties. W celu otwarcia okna dialogowego z menu File należy wybrać pozycję Document Properties, a następnie w lewej części okna kliknąć pozycję Initial View.
- 2. Najpierw trzeba zastanowić się nad przeznaczeniem tworzonej zakładki. Jeśli w panelu Bookmarks nie jest zaznaczona żadna zakładka, nowe zakładki zostaną umieszczone na dole panelu. Jeśli istniejąca zakładka jest zaznaczona, nowa zakładka względem niej stanie się podrzędną.

Należy wykonać jedną z następujących operacji:

- Kliknąć przycisk Create New Bookmark znajdujący się w górnej części panelu Bookmarks.
- Z menu Options panelu Bookmarks wybrać pozycję New Bookmark.
- Wcisnąć kombinację klawiszy  $Ctrl + B$  (system Windows) lub  $Command + B$  (system Mac OS).
- 3. Wartość powiększenia widoku okien artykułów może być zmieniona w sekcji Page Display okna dialogowego Preferences. Z menu Edit (system Windows) lub Acrobat (system Mac OS) należy wybrać pozycję Preferences, a następnie w lewej części okna kliknąć pozycję Page Display. Po ustawieniu dla opcji Max Fit Visible Zoom żądanej wartości, chcąc zatwierdzić dokonane zmiany, należy kliknąć przycisk OK.